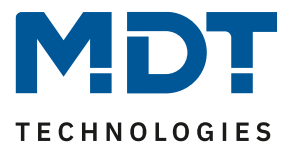

Stand 11/2020

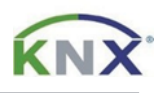

# **MDT Lösungsvorschlag**

## Update IP-Router, IP-Interface und VisuControl Easy

Anwendungsmöglichkeiten:

Die Firmware der Geräte kann direkt am jeweiligen Gerät geändert werden.

#### Verwendete Geräte:

### MDT IP Router

SCN-IP100.02 / SCN-IP100.03

## MDT IP Interface

SCN-IP000.02 / SCN-IP000.03

#### MDT VisuControl Easy

VC-EASY.02

## **Inhalt**

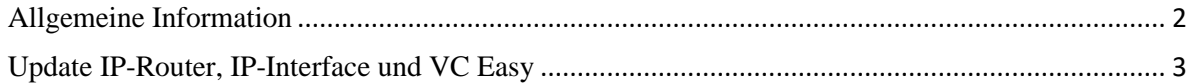

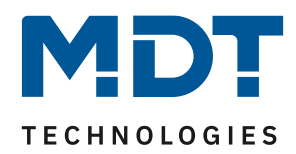

### <span id="page-1-0"></span>**Allgemeine Information**

#### **IP Interface/Router, Serie .02**:

Sprunghaftes Update über mehrere Versionen, beispielsweise von Version V1.08 auf V1.015, kann zu einem Fehler im Gerät führen. Anschließend lässt sich das Gerät nicht mehr mit seiner eigenen Applikation und physikalischer Adresse bespielen!

Abhilfe: Update/Downgrade auf V1.03 -> dann Update auf die aktuellste Firmware.

Wichtig: In diesem Falle bitte an den MDT Support unte[r support@mdt.de](mailto:support@mdt.de) wenden!

Link zu den Firmware Dateien (Datenbanken für ausgelaufene Produkte): [https://www.mdt.de/Downloads\\_Produktdatenbanken\\_Archiv.html](https://www.mdt.de/Downloads_Produktdatenbanken_Archiv.html)

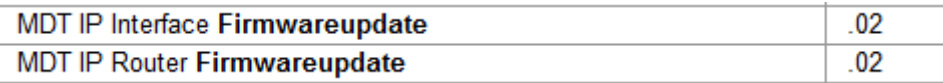

#### **IP Interface/Router, Serie .03**:

Link zu den Firmware Dateien (Aktuelle Geräte): [https://www.mdt.de/Downloads\\_Produktdatenbanken.html](https://www.mdt.de/Downloads_Produktdatenbanken.html)

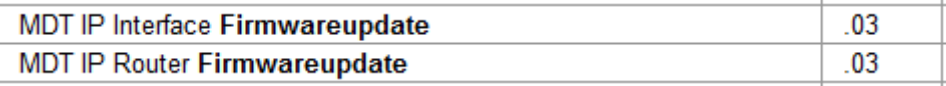

#### **VisuControl Easy, Serie .02:**

Link zu den Firmware Dateien (Aktuelle Geräte): [https://www.mdt.de/Downloads\\_Produktdatenbanken.html](https://www.mdt.de/Downloads_Produktdatenbanken.html)

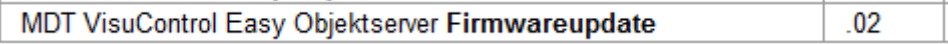

**Wichtig für alle Geräte:**

**Nach einem Update ist das Gerät zurück auf Werkseinstellungen gesetzt. Es müssen physikalische Adresse und Applikation neu geladen werden!**

**Auch sind alle Einstellungen im Webbrowser wie z.B. E-Mail Adressen etc. auf** 

**Standardeinstellungen zurückgesetzt. Daher vorab die eingetragenen Adressen etc. notieren.**

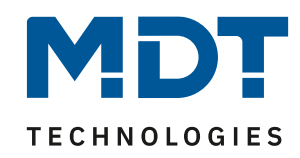

### <span id="page-2-0"></span>**Update IP-Router, IP-Interface und VC Easy**

In diesen Beispielen wird erläutert wie man den IP Router, das IP Interface oder das VC Easy updatet.

Folgendes Vorgehen wird für das Update empfohlen:

1. Das Webinterface muss im Browser geöffnet werden. Dazu wird die IP Adresse des Gerätes mit dem Port in die Adresszeile des Browsers eingetragen.

z.B.: http://192.168.1.234:8080 für die IP-Adresse 192.168.1.234 und den http-Port 8080

2. Als erstes erscheint eine Webseite mit Passwortabfrage. Das Passwortfeld bleibt **leer** wenn die zweite Applikation noch nicht aufgespielt wurde. Wenn die zweite Applikation aufgespielt wurde ist das Passwort standardmäßig **admin**.

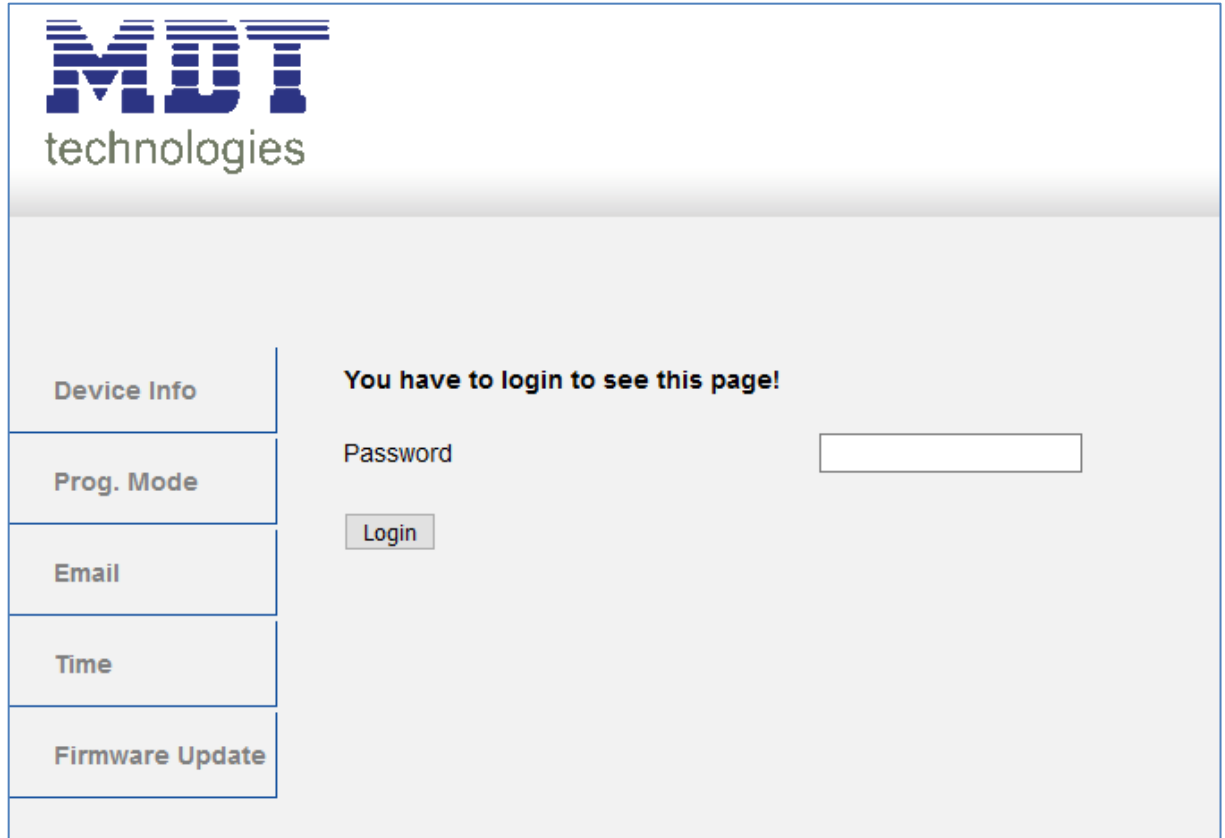

**Info:** Es kann dazu kommen dass der Webzugang gesperrt ist.

## **Interface locked**

Das kann durch die Secure Funktion oder Einstellungen in der zweiten Applikation hervorgerufen werden. Hier muss dann zuerst das Webinterface in den Parametern freigeben werden oder das Gerät neugestartet werden, je nach Parametereinstellungen.

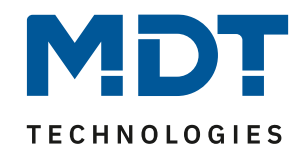

3. In der "Device Info" kann die aktuelle SW Version eingesehen werden:

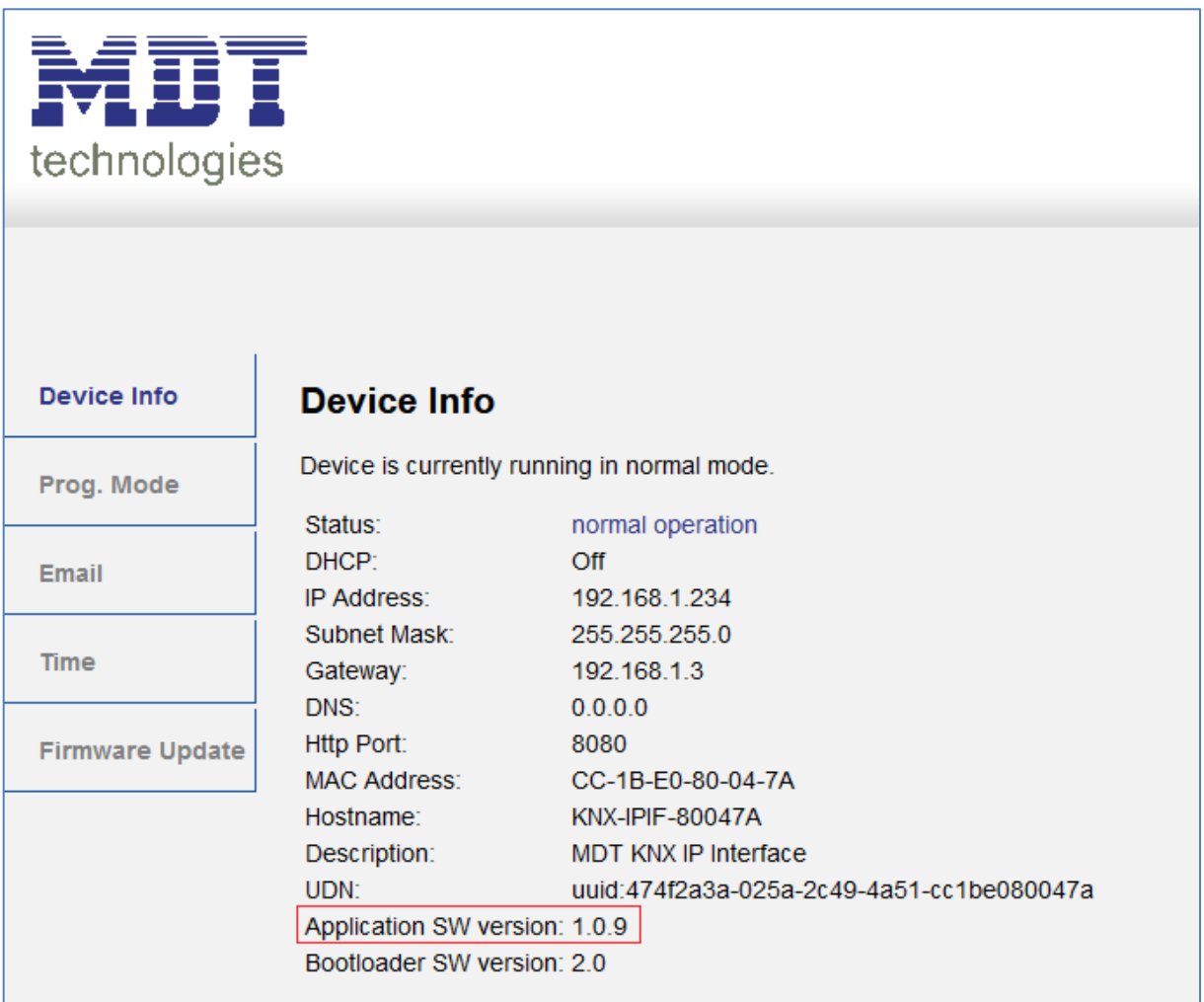

4. Jetzt kann auf der MDT Homepage unter Downloads geschaut werden ob ein Update verfügbar ist. Sollte ein Update verfügbar sein kann die Hex-Datei mit der rechten Maustaste angeklickt werden und an einem von ihnen gewünschten Ort gespeichert werden:

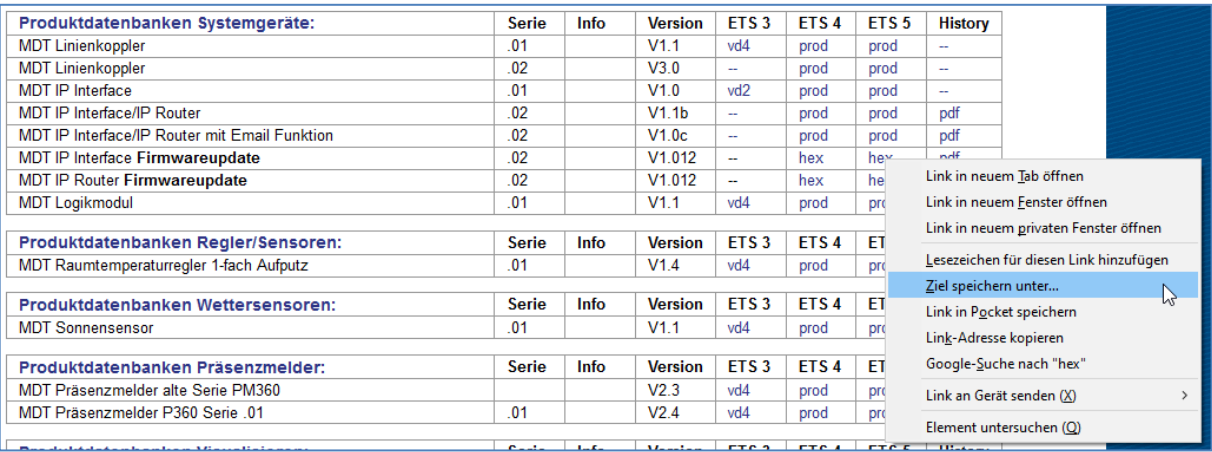

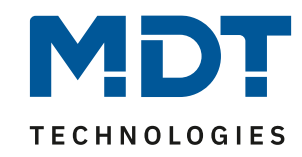

5. Das Update kann unter "Firmware Update" im Webinterface gestartet werden. Um in den Update Modus zu gelangen müssen die Programmiertaste und die Funktionstaste nacheinander kurz betätigt werden und anschließend der "refresh" Button gedrückt werden:

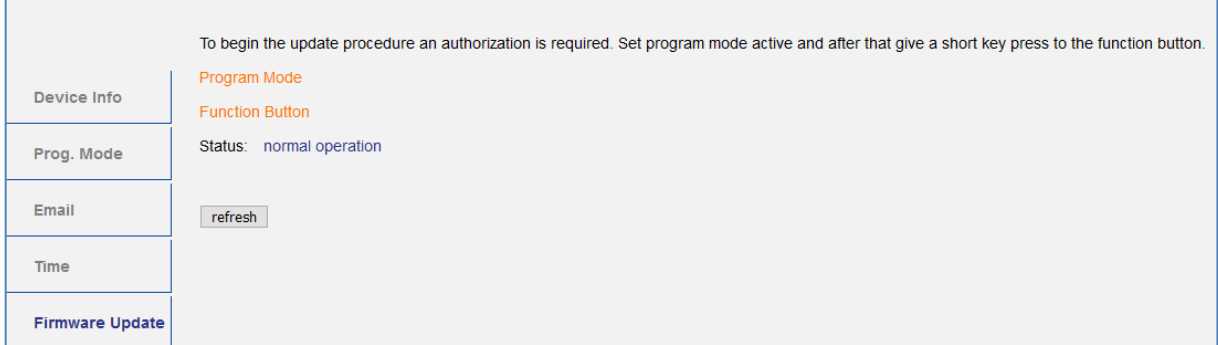

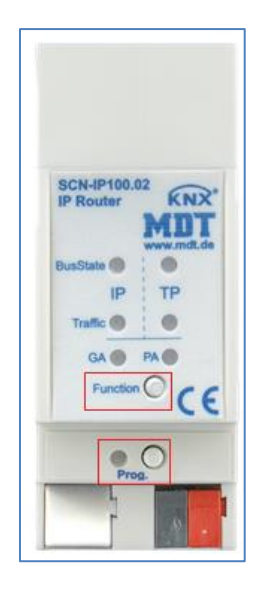

6. Im Anschluss wird der "request update" Button betätigt um in den Boot Mode zu gelangen:

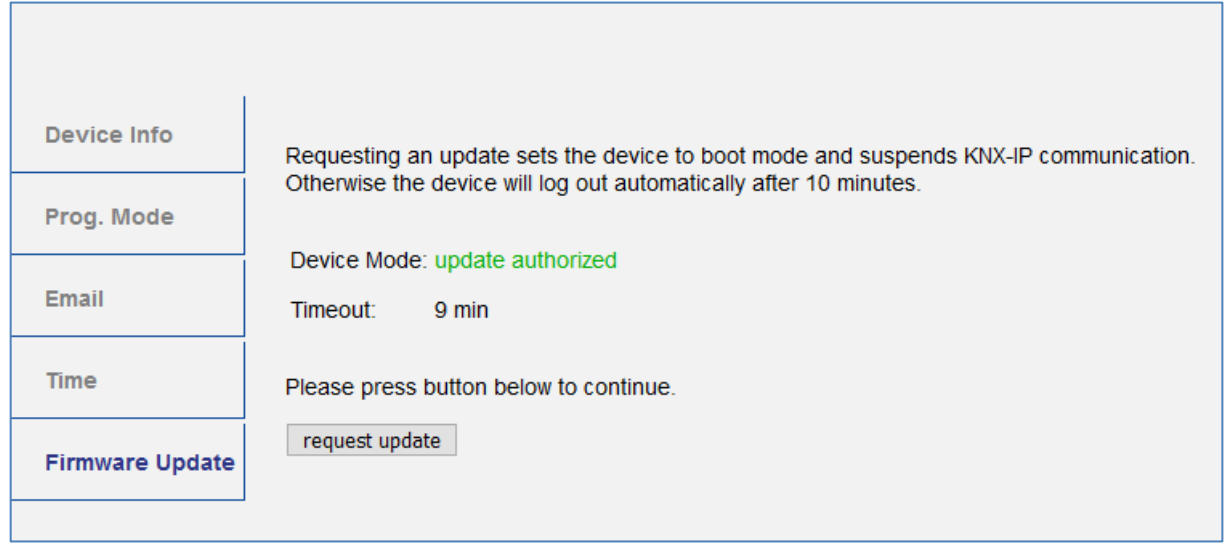

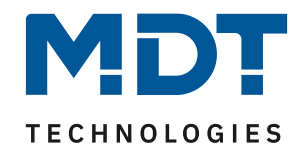

7. Sollten sie nicht automatisch weitergeleitet werden bitte auf den **please click here** Button drücken:

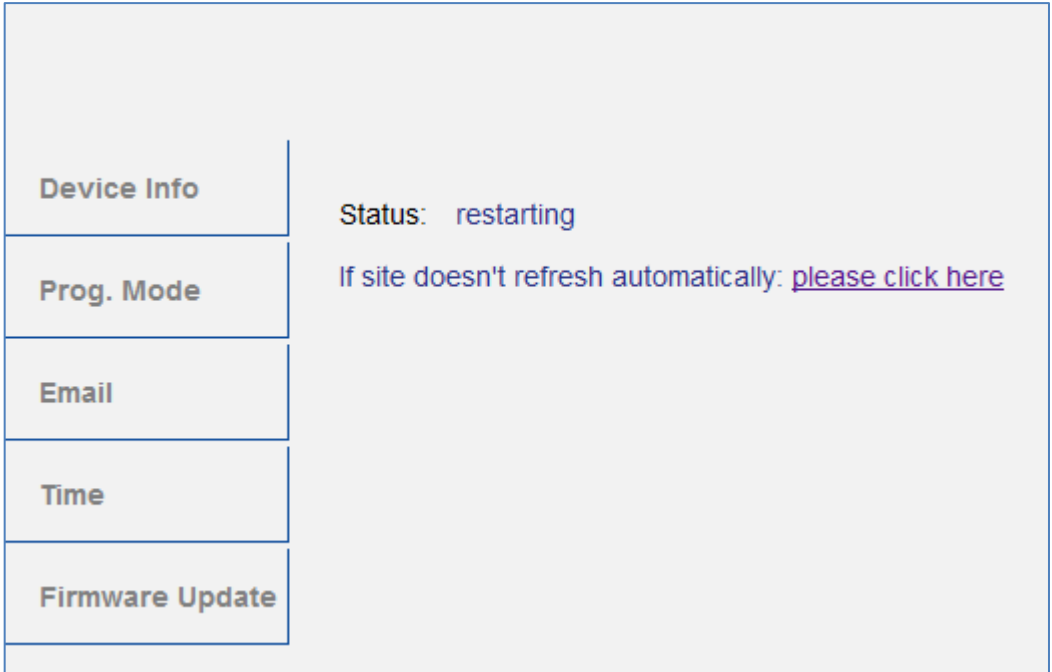

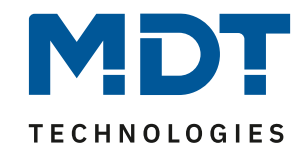

8. Im Boot Modus wird durch Drücken des "Durchsuchen..." Buttons die neue Firmware ausgewählt:

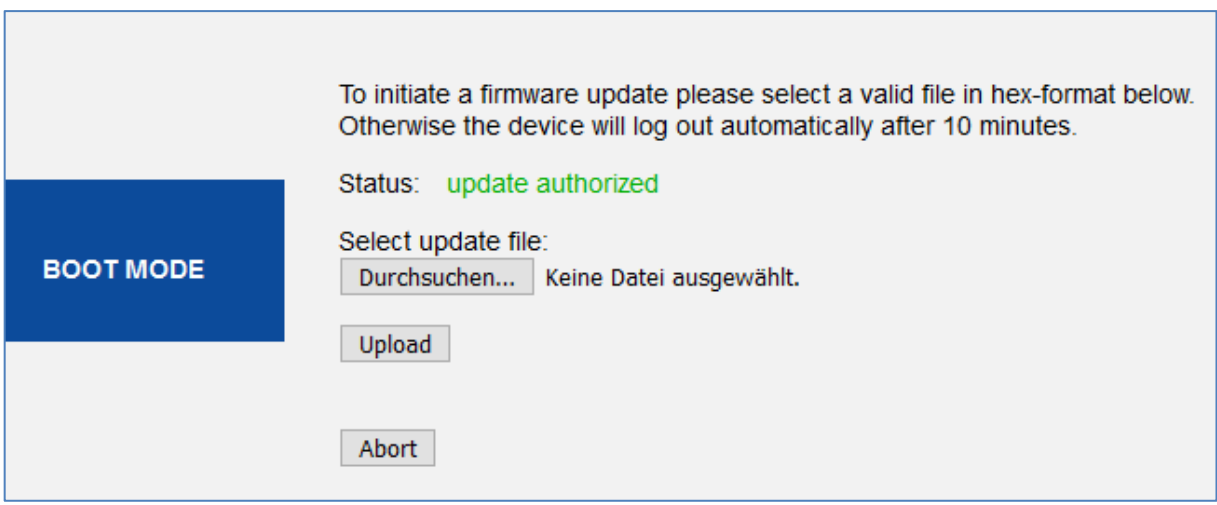

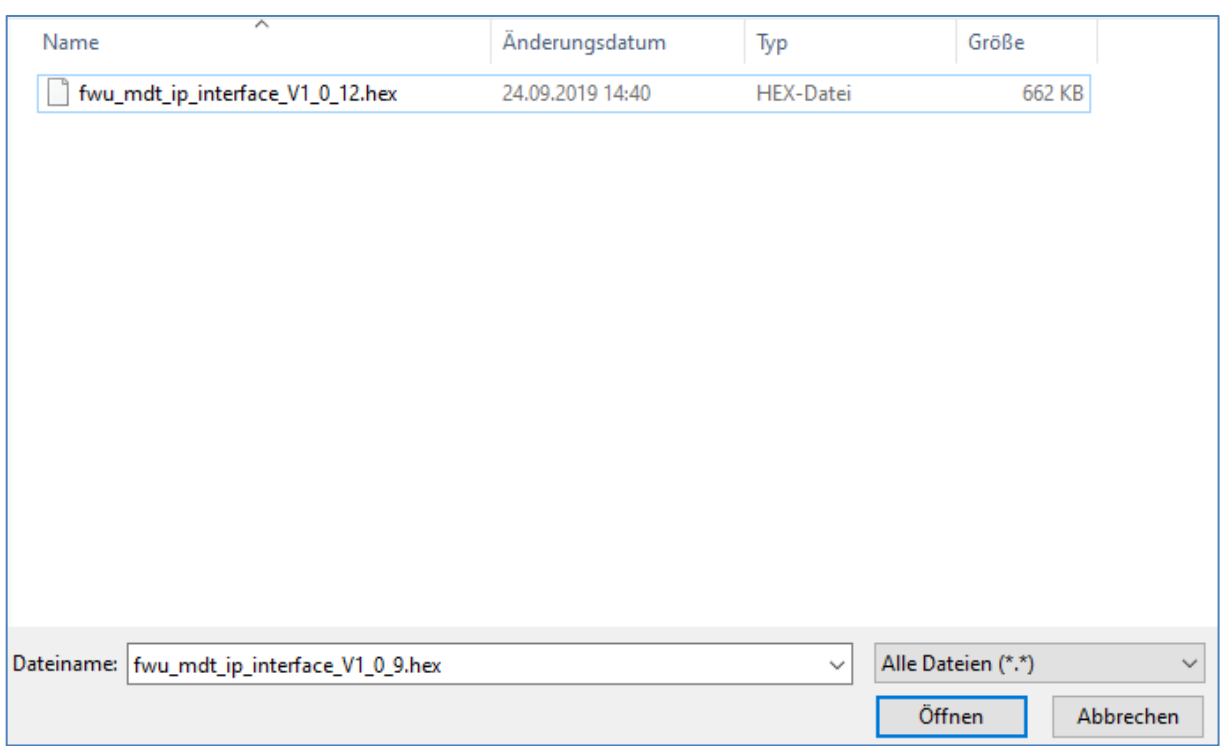

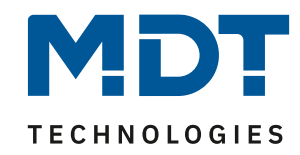

9. Wenn die Datei ausgewählt wurde kann durch Drücken des "Upload" Buttons das Update gestartet werden. Der Update-Fortschritt wird durch das Laden des Browsers angezeigt:

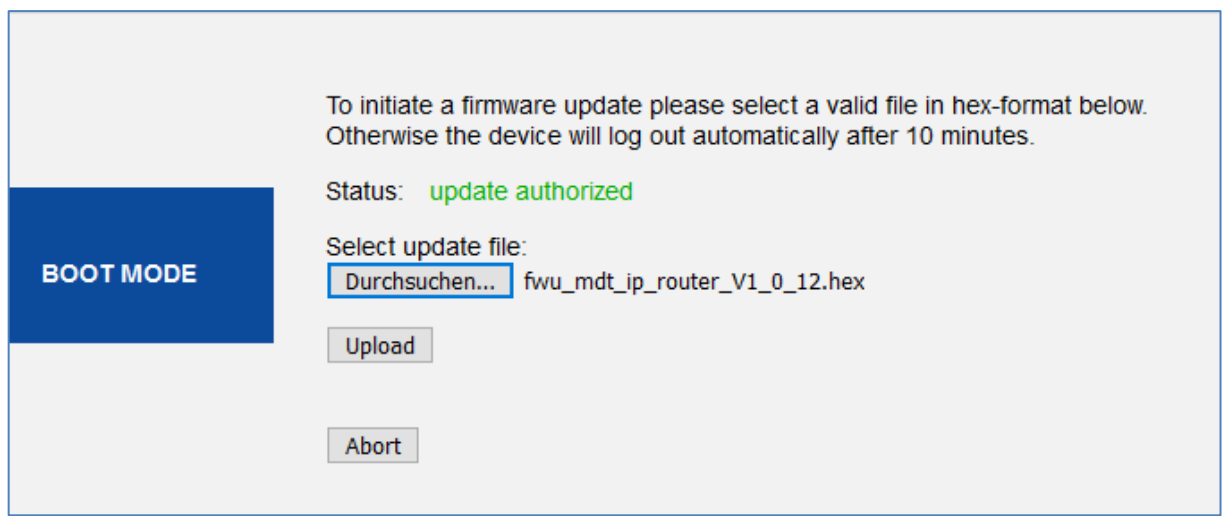

10. Nach erfolgreichem Update wird der Browser automatisch neu geladen. Sollte das nicht automatisch passieren, bitte auf den **please click here** Button drücken:

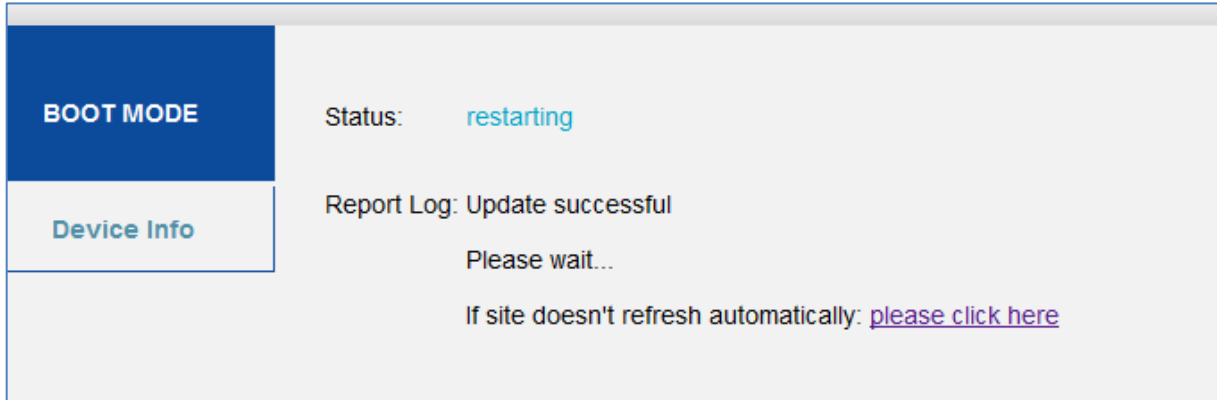

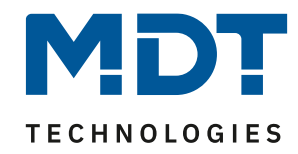

11. Nach erfolgreichem Update wird die neue Firmware Version unter "Device Info" angezeigt:

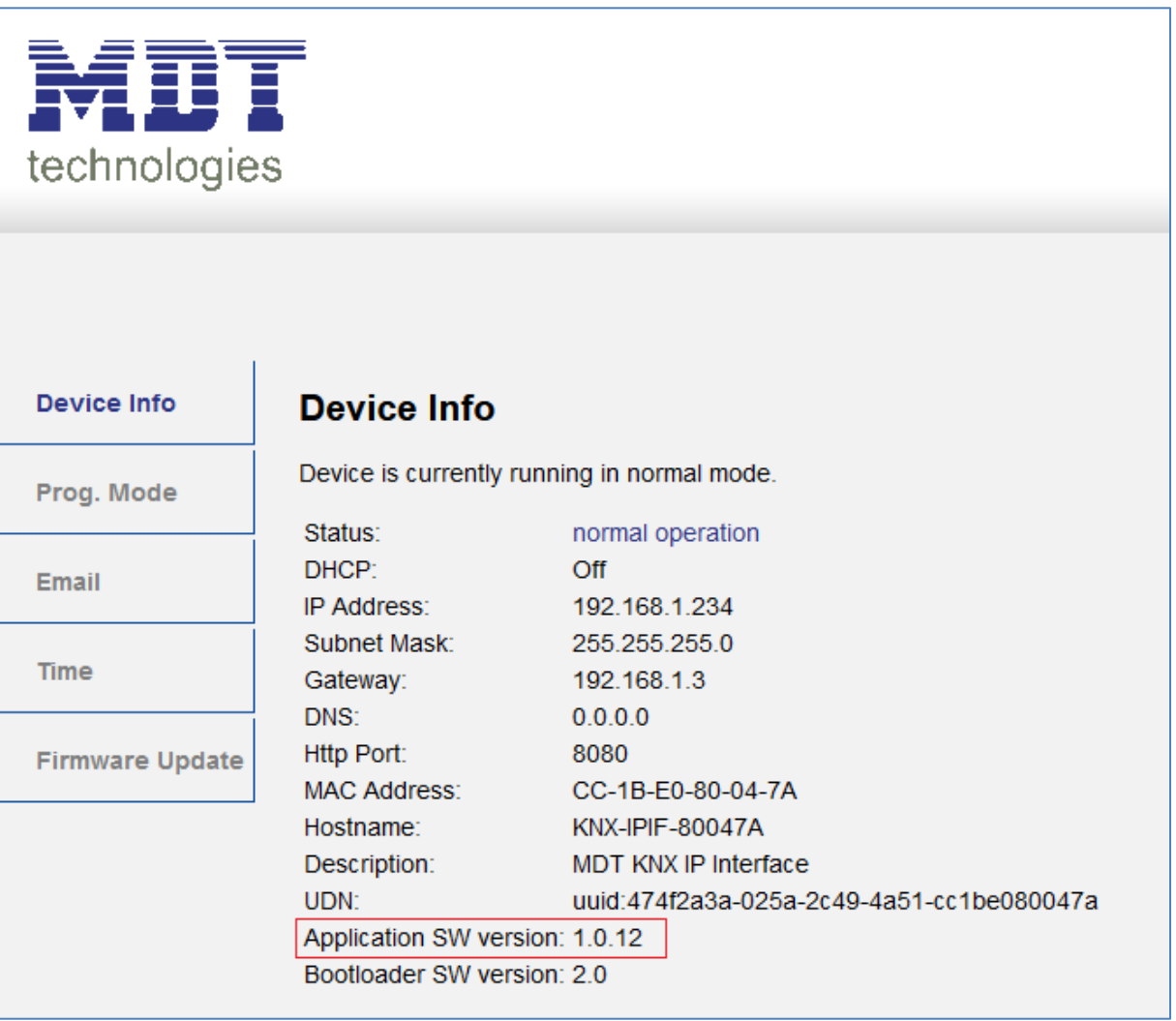